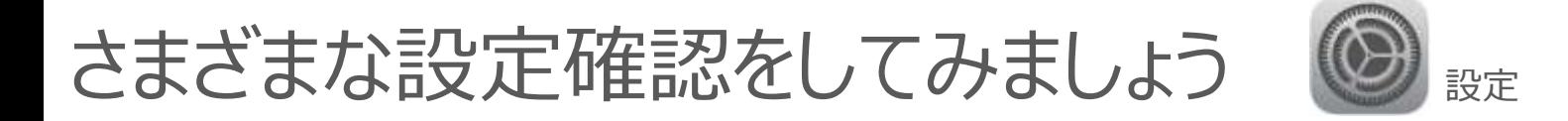

お知らせの変更、文字の大きさの変更などいろいろな設定を変更できます

#### <お知らせの変更>

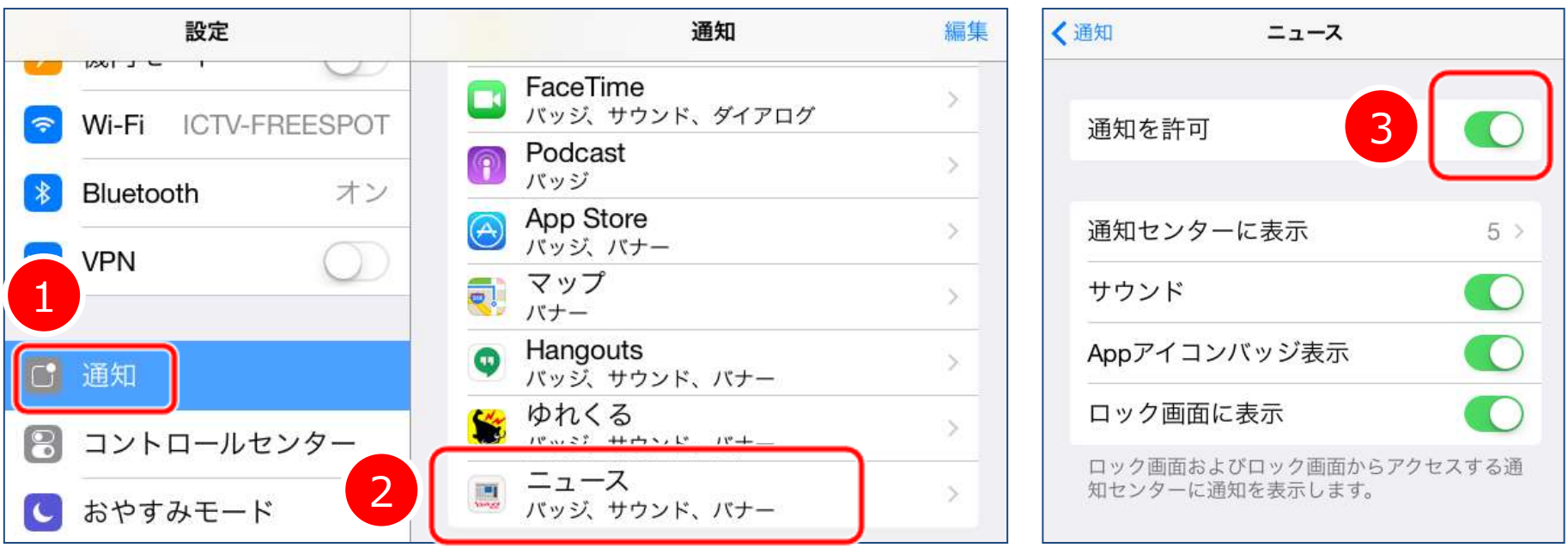

- 1. 左の列から通知を探してタップします
- 2. お知らせがちょっと多いなぁと思うアプリをタップします
- 3.通知を許可のオンオフラベルをオフ(緑色がない方)にします

さまざまな設定確認をしてみましょう 設定

<文字の太さ、大きさの変更>

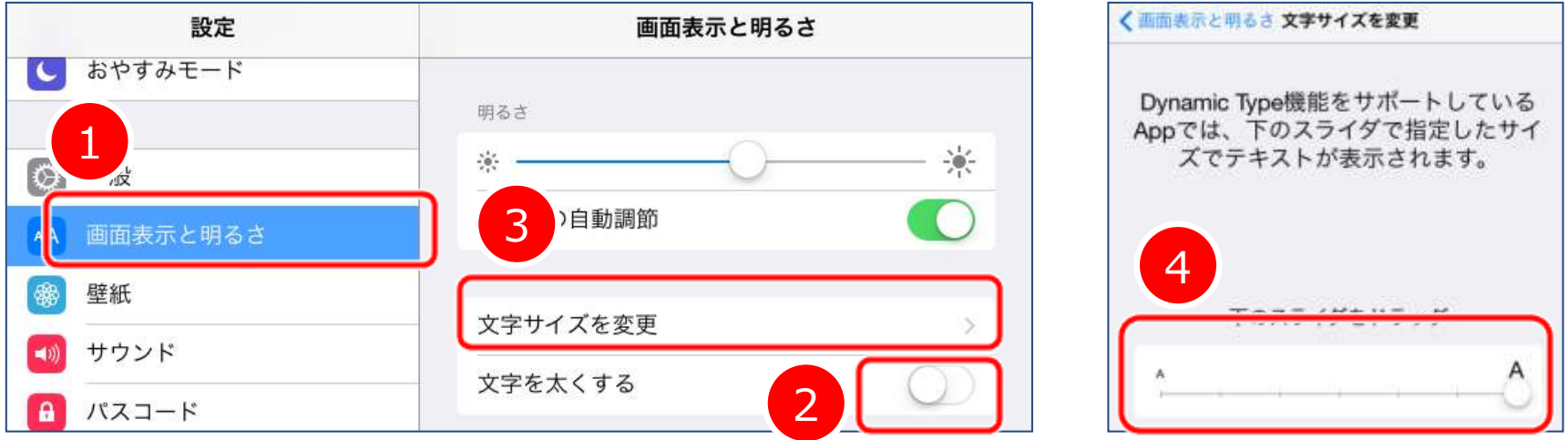

- 1. "画面表示と明るさ"をタップします
- 2.文字を太くするをオンにします(緑色の方)

アクセシビリティ

**8** 

アクセシビリティ

- 3.文字サイズを大きくする場合は、文字サイズを変更をタップします
- 4.スライダを右端まで持っていきます(初期値は真ん中)
	- ※文字の大きさが変わるのは一部アプリだけで、かつレイアウトが崩れる場合もあります

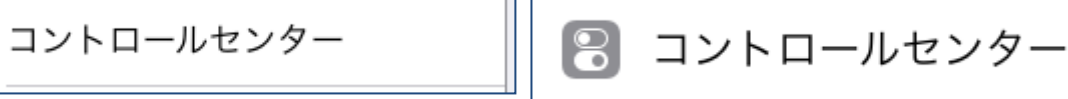

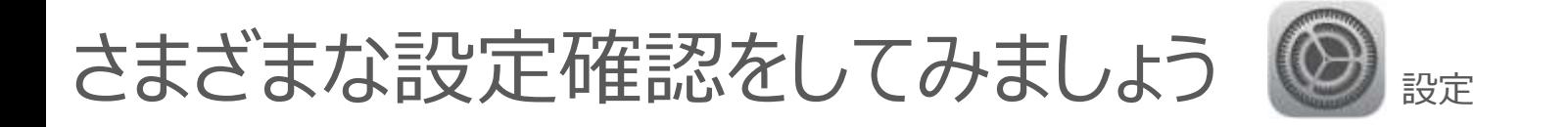

<バックアップ、iPadを探すの設定> バックアップを有効にすると自動的にクラウド上にバックアップされます 万が一の時にも、新しいiPadで今の環境が簡単に復元できます iPadを探すを有効にしておくと、どこかに忘れてしまったときにも 探しやすくなります。※インターネットに接続されている必要があります

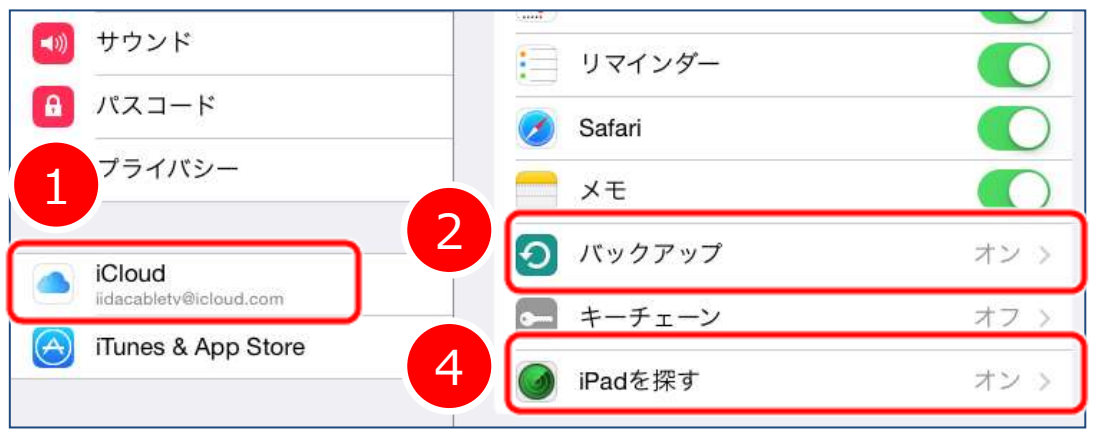

- 1.iCloudをタップします 2. バックアップをタップします 3. iCloudバックアップをオンにします (緑色) 4.iPadを探すをタップします
- 5.iPadを探すをオンにします(緑色)

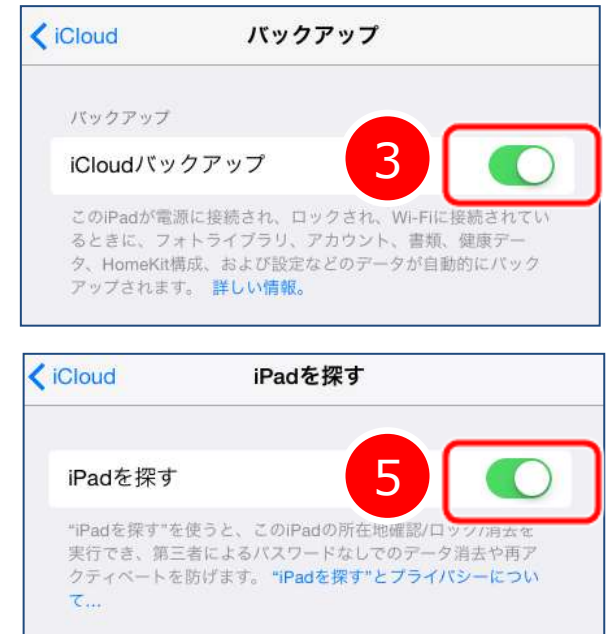

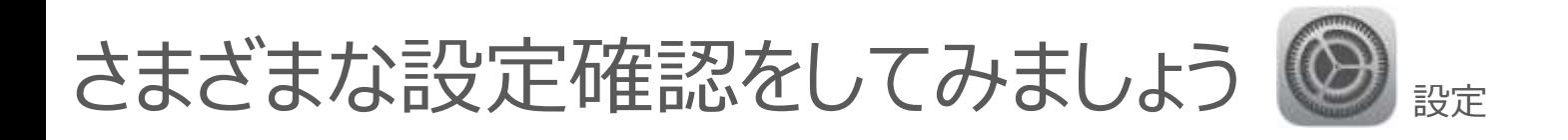

<ソフトウェア・アップデート> iPad基幹システムの更新があると、ホーム画面の設定にお知らせが 付きます。そのマークを見たら、更新作業をしてみてください

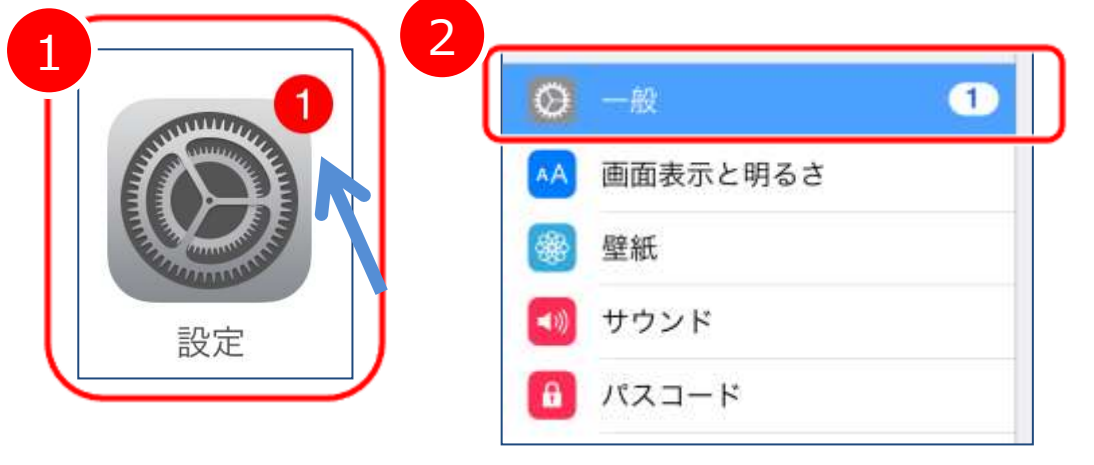

1. 設定をタップします 2.一般をタップします 3. ソフトウェアアップデートをタップします 4.ダウンロードしてインストールをタップ ※時間がかかる場合があるので、充電しながら 時間に余裕があるときに更新しましょう ※再起動時にパスコードを設定したら、メモするのを忘れずに!

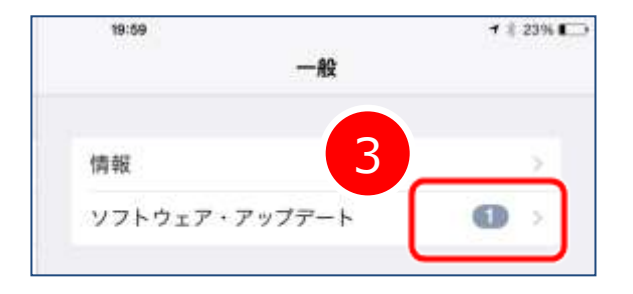

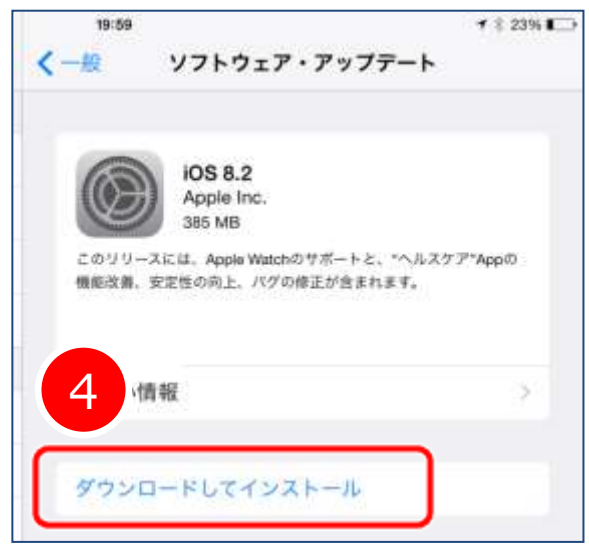

**4**

## 豆知識 マルチタスクでアプリの終了

アプリを終了したつもりでも、実はバックグラウンドで動いているのです 動きが悪いな、radikoが消えない、、などの時には マルチタスク画面から アプリを終了しましょう。

※フリック操作を使うのはこの時だけかもしれません

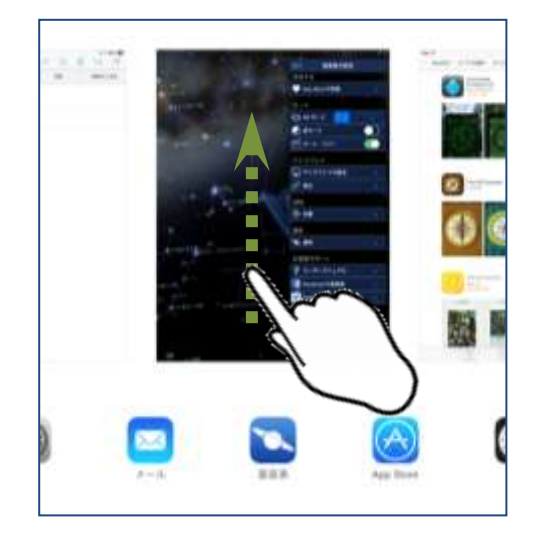

- 1.ホームボタンをテンポよく二度押しします。
- 2. 現在バックグラウンドで動いているアプリが表示されるので、 消したいアプリを上にフリックします ※一番左のホーム画面は消すことができません

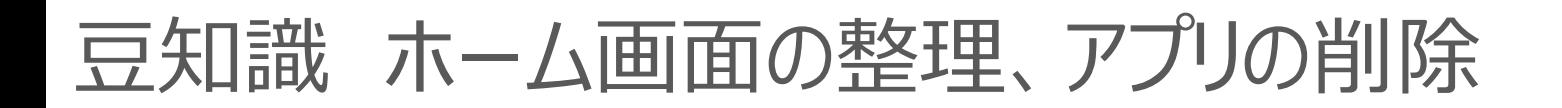

良く使うアプリアイコンを並べたい! このアプリはもう消したい! そんなときの操作です

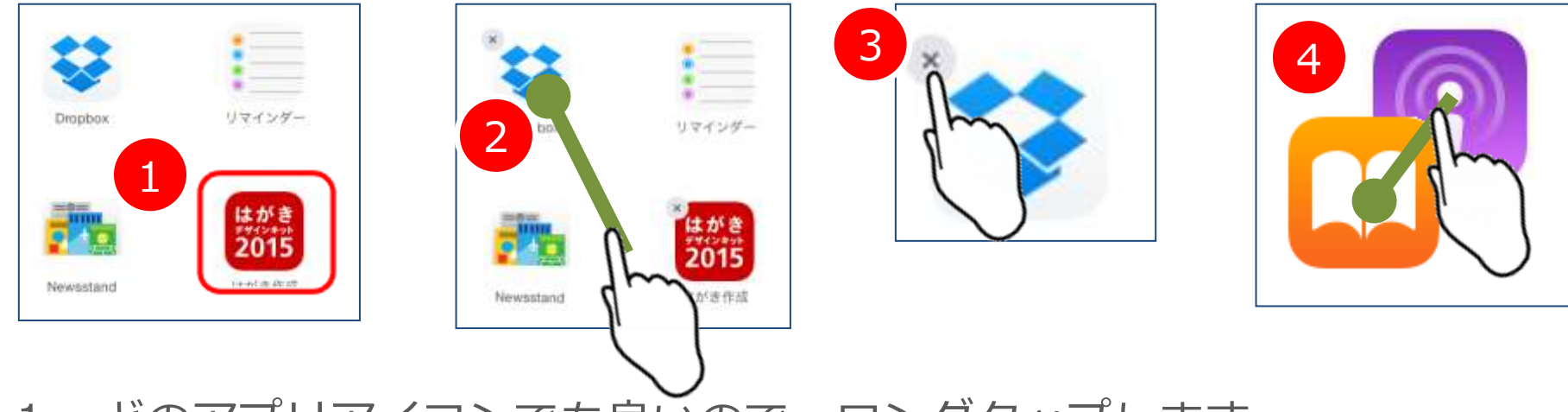

- 1. どのアプリアイコンでも良いので、ロングタップします
- 2.アプリアイコンが震え出したら、ドラッグして好きな位置まで移動 します。隣の画面に持っていきたいときは、画面の端までドラッグして そのまましばらく待つと、隣の画面に移動します
- 3.アプリを削除する場合は アイコン左上の×をタップします。 ※最初からあるアプリは消すことはできません。
- 4.フォルダにまとめるときは、アプリアイコンの上にアプリアイコンを ドラッグし重ねてしばらく待ちます

### 豆知識 再起動、強制終了

ちょっと調子悪いと思ったら、再起動をしてみましょう いよいよ操作を受け付けないときは パソコンと同じで 強制終了します

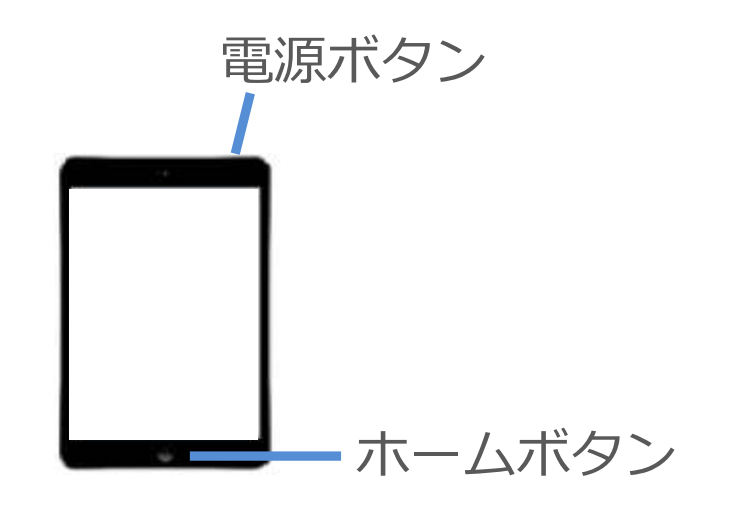

<再起動>

- 1.ホーム画面を表示した状態で、本体右上の電源ボタンを長押しします
- 2."スライドで電源オフ"のボタンを、スライドします
- 3.しばらくしてから 再度電源ボタンを長押しして起動します

<強制終了>

- 1.電源ボタンとホームボタンを同時に10秒ほど長押しします
- 2. 電源ボタンのみ再度長押しして起動します

# 豆知識 Wi-Fiの切り替え編

#### 外出時などで新たなWi-Fiに接続する場合は設定をします 自宅に戻った時には、既存の接続に自動的に切り替わります

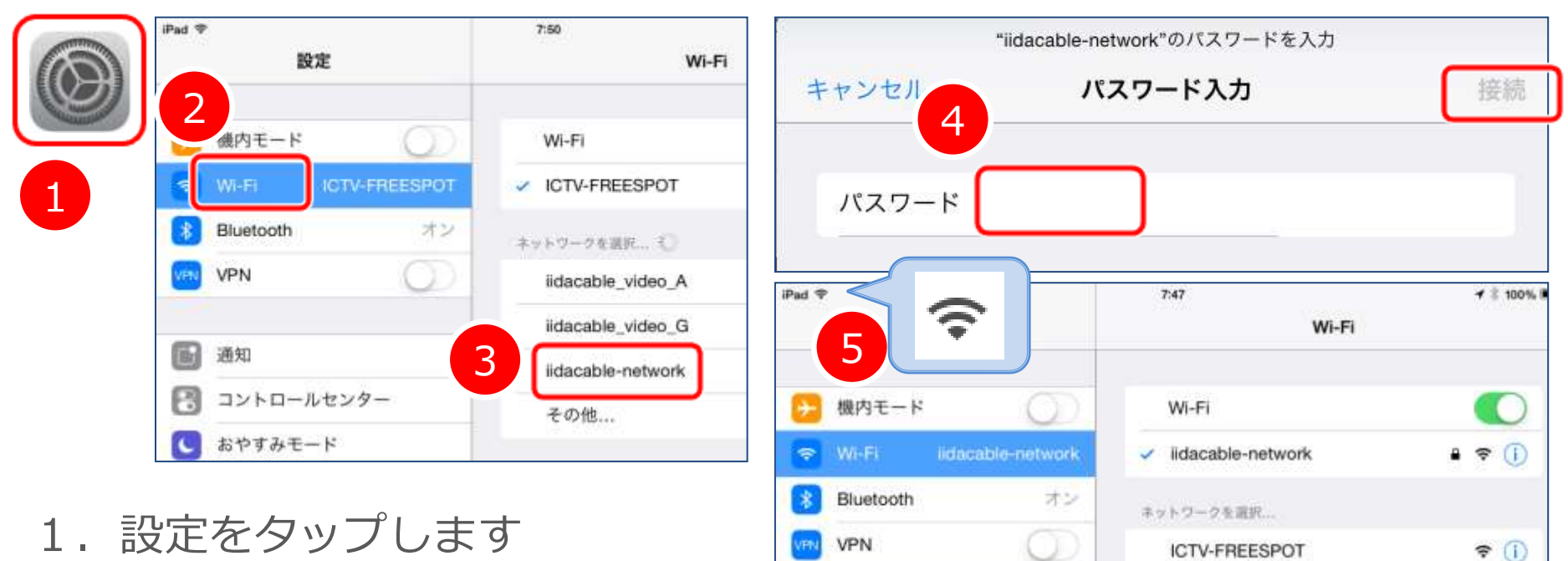

- 2.Wi-Fiをタップします
- 3.希望する接続先をタップします
- 4. パスワードが必要な場合は、パスワードを求められます。 パスワードを入力し、右上の接続をタップしてください
- 5. 正しく接続できれば、左上の マ マークが付きます

豆知識 コントロールセンター編

使用中でも、待ち受け画面?でもいつでも簡単に Wi-FiのON, OFF切り替え、タイマー設定などできます

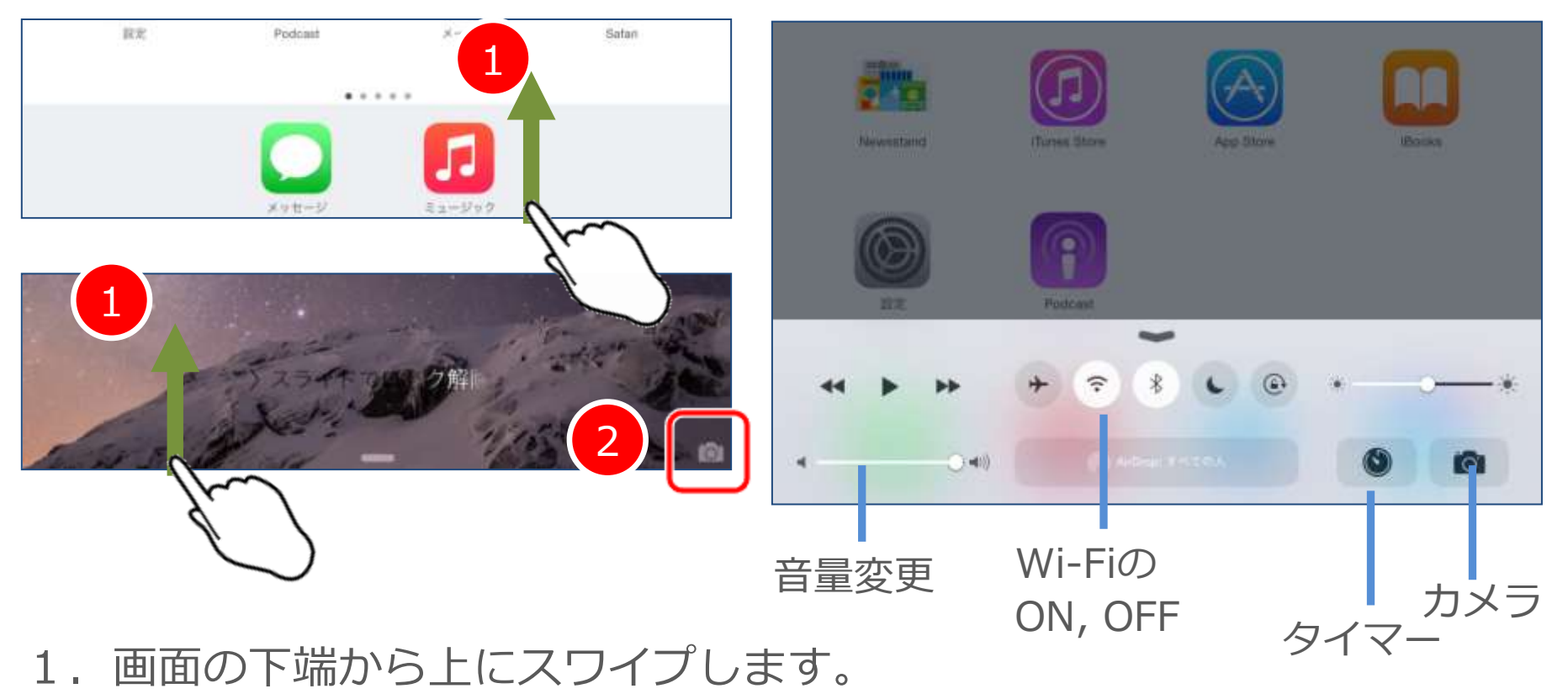

2.写真を撮るだけであれば、待ち受け画面?から右下のカメラを上に スワイプすればOKです。

**9**

## 豆知識 Siri編

iPadに向かってしゃべるだけで、近くのレストランや今日の天気を表示 してくれます 単なる音声入力とは異なり、音声の内容を解釈してこちらの要求を理解し、 適切な対応をします ※そのため、インターネット接続が必要です

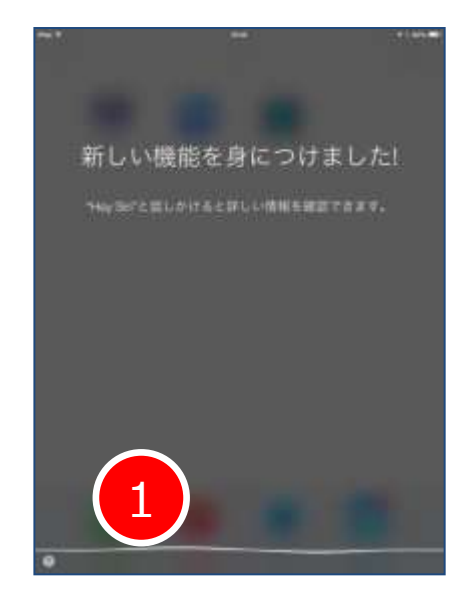

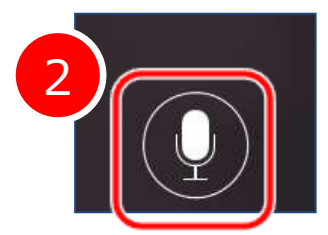

- 1.ホームボタンを長押ししてから 話しかけます(待ち受け画面でもOK) 2.うまく理解されなかったら、
	- このマークをタップして再度話します
- ・今日の天気は?
- ・おなかがすいた
- ・五時に起こして

など、さまざまな要求をしてみてください。 常にシステムは進化しています

# 豆知識 netにつながらなくなっちゃった編

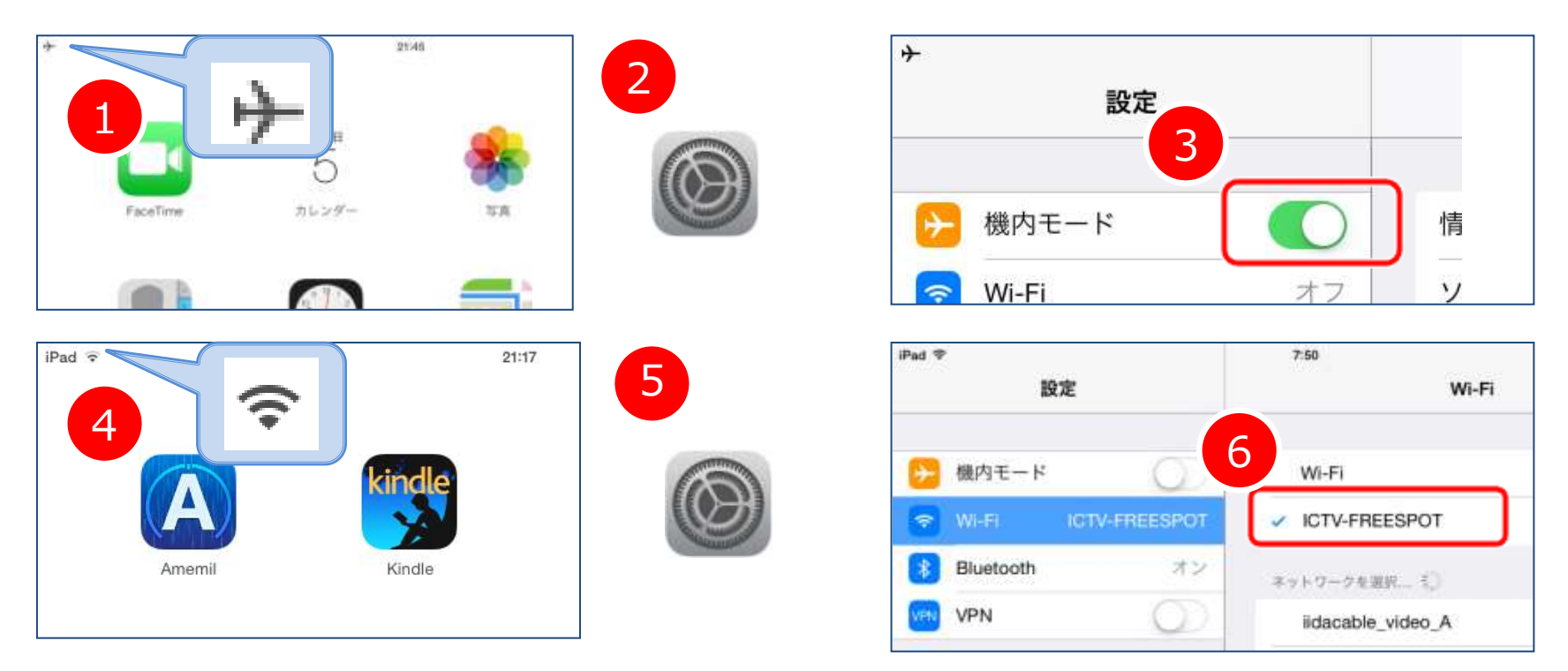

- 1. 左上に飛行機のマークが出ていないか、確認してください
- 2. 飛行機のマークが出ていたら、設定をタップします
- 3. 機内モードをオフにします(緑色はNG)
- 4. 左上に扇のマークが出ているか確認してください
- 5.6.設定をタップし、正しいSSIDにつながっているか確認します
- 7.それでもだめなら、iPad、無線ルーター、 モデムなど全ての電源を入れ直してください

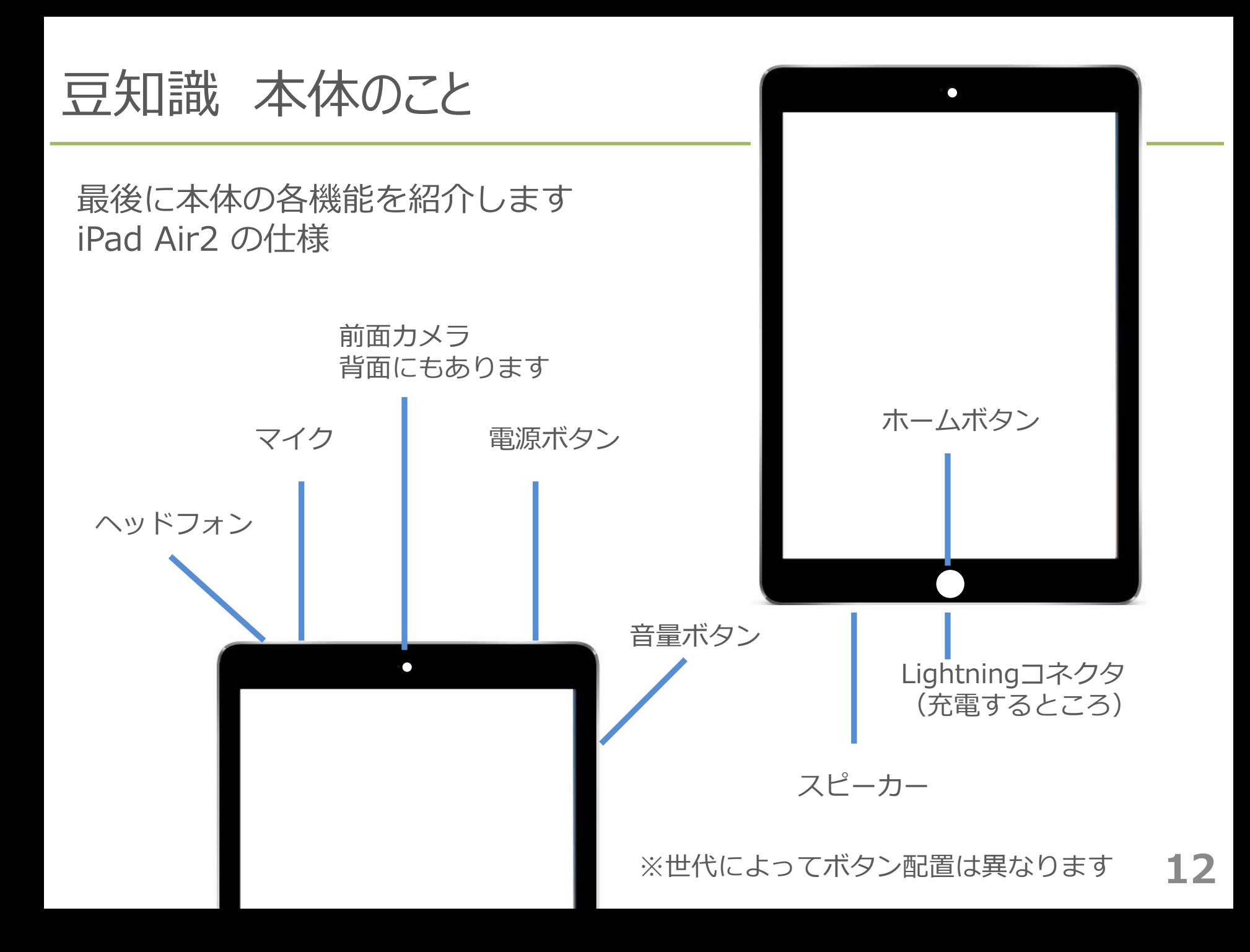